## **Nutzeraccount erstellen**

1. Öffnen Sie die Moodle Plattform der Humboldt-Universität zu Berlin (HUB) <https://moodle.hu-berlin.de/>

und klicken Sie auf die Schaltfläche "Moodle Login"

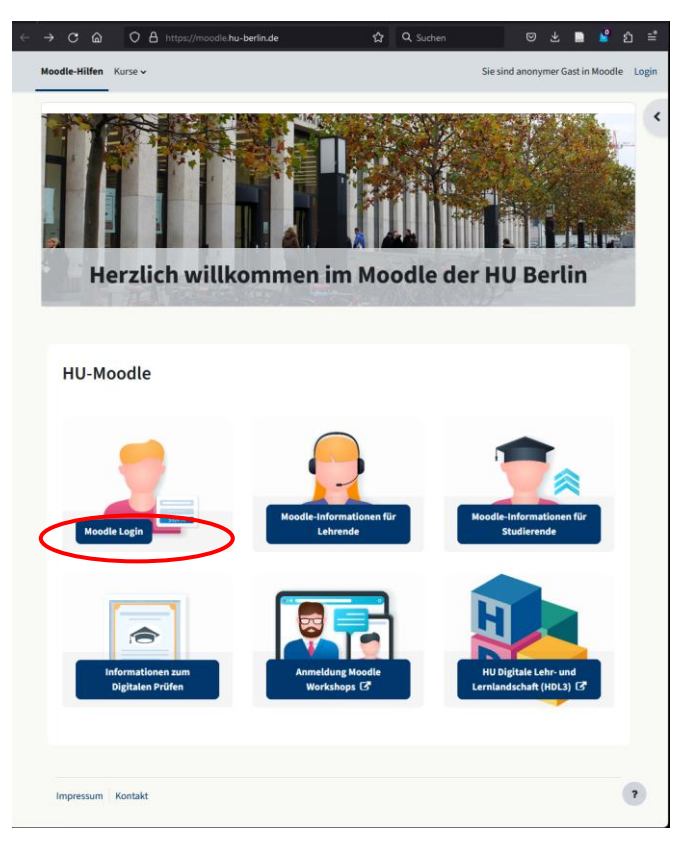

2. Legen Sie einen Zugang für (HUB) Externe an

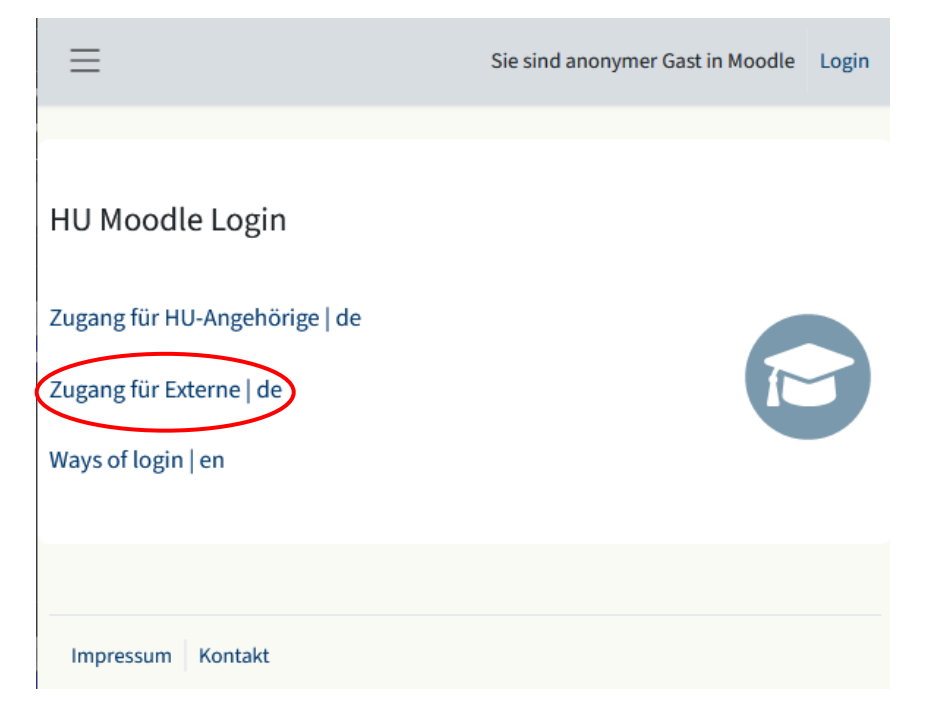

# 3. Registrieren Sie sich

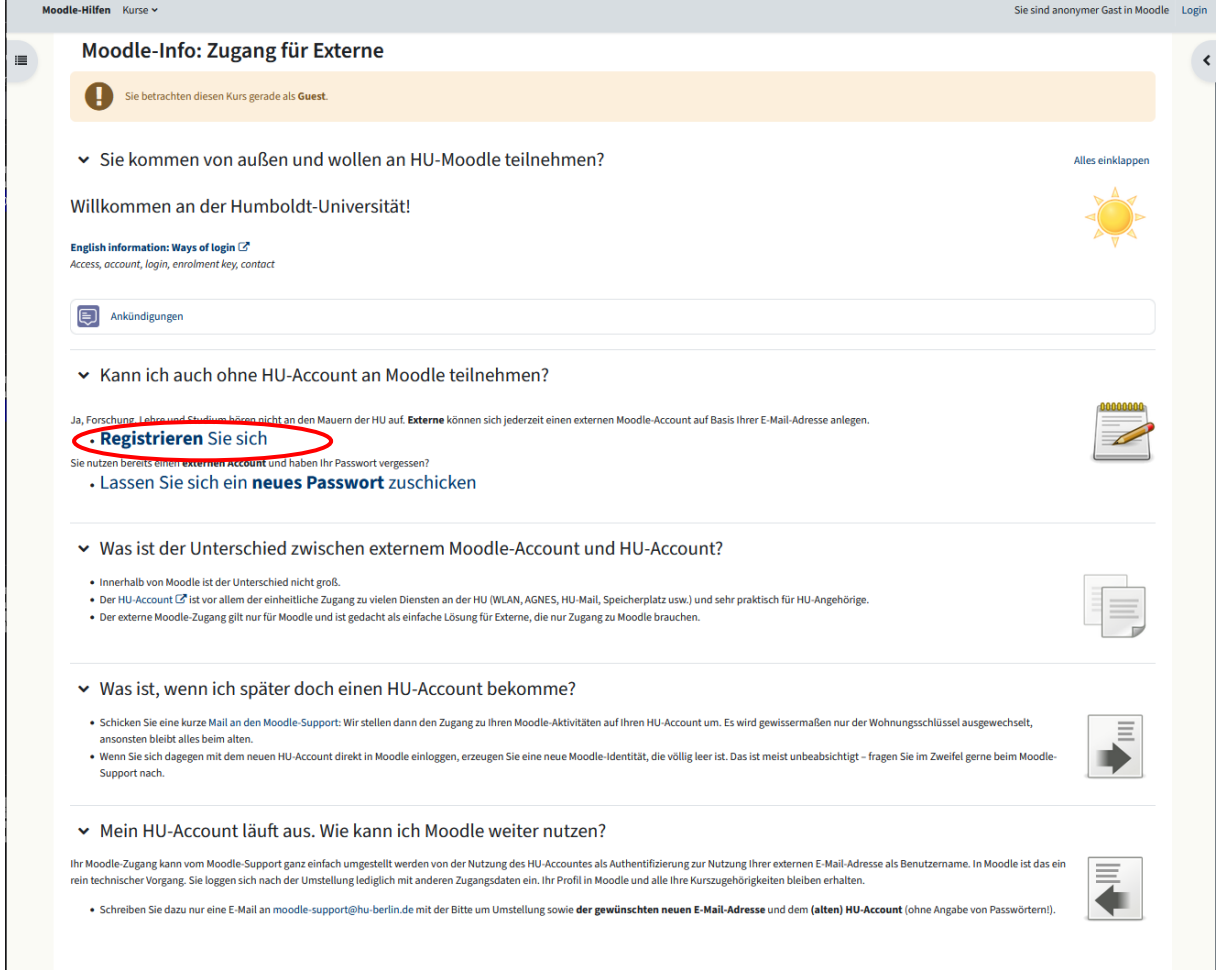

## 4. Bitte lesen Sie sich die "Datenschutzerklärung für das Lernmanagementsystem "Moodle" an der Humboldt-Universität zu Berlin - Version 6 (Oktober 2022)" durch

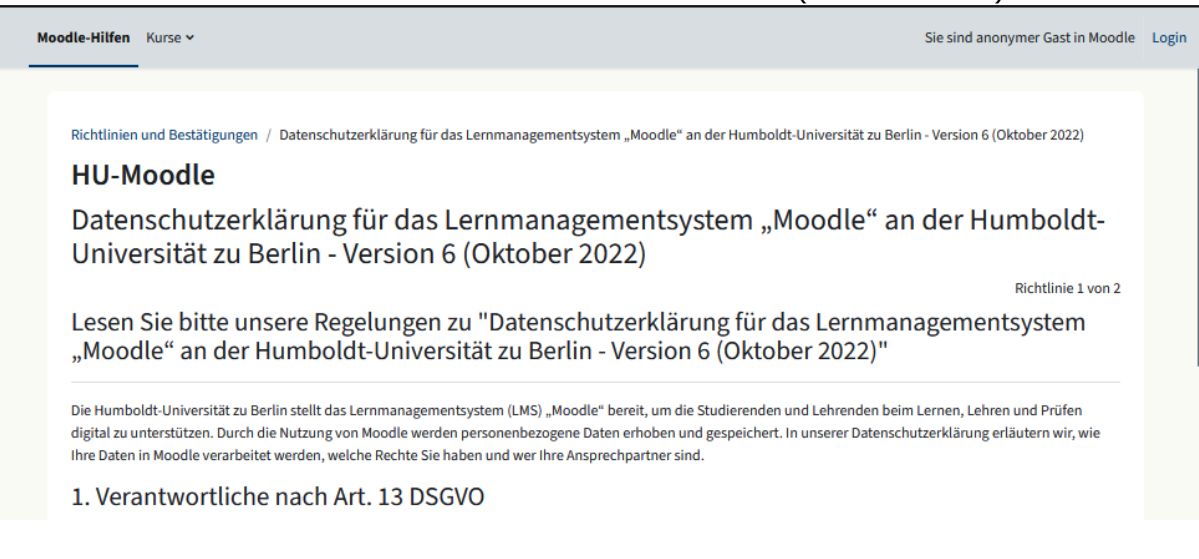

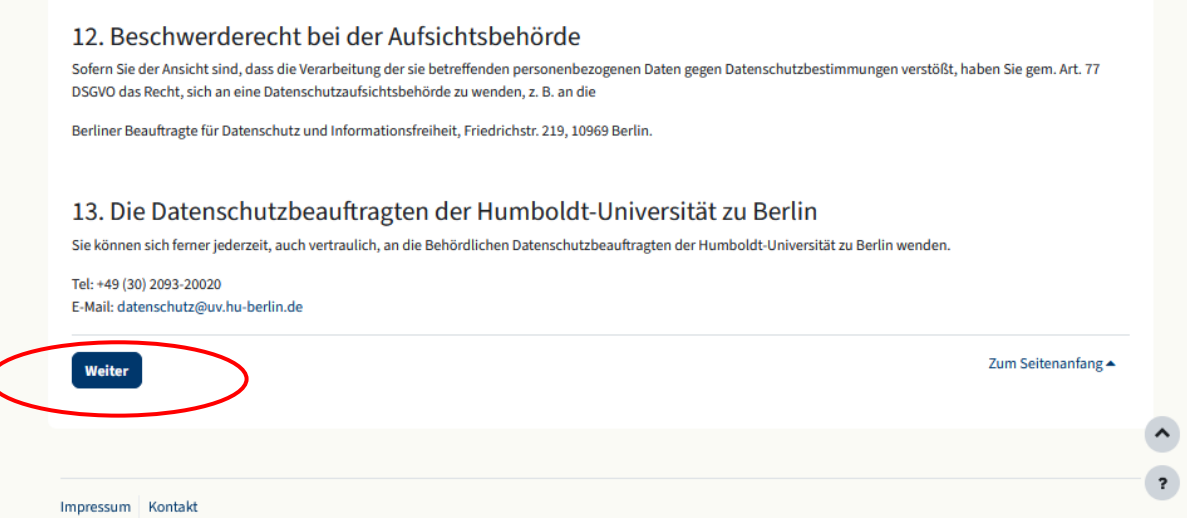

5. Bitte lesen Sie sich die Regelungen zu "Einwilligungserklärung / Nutzungsbedingungen - Version 5 (Februar 2021)" durch

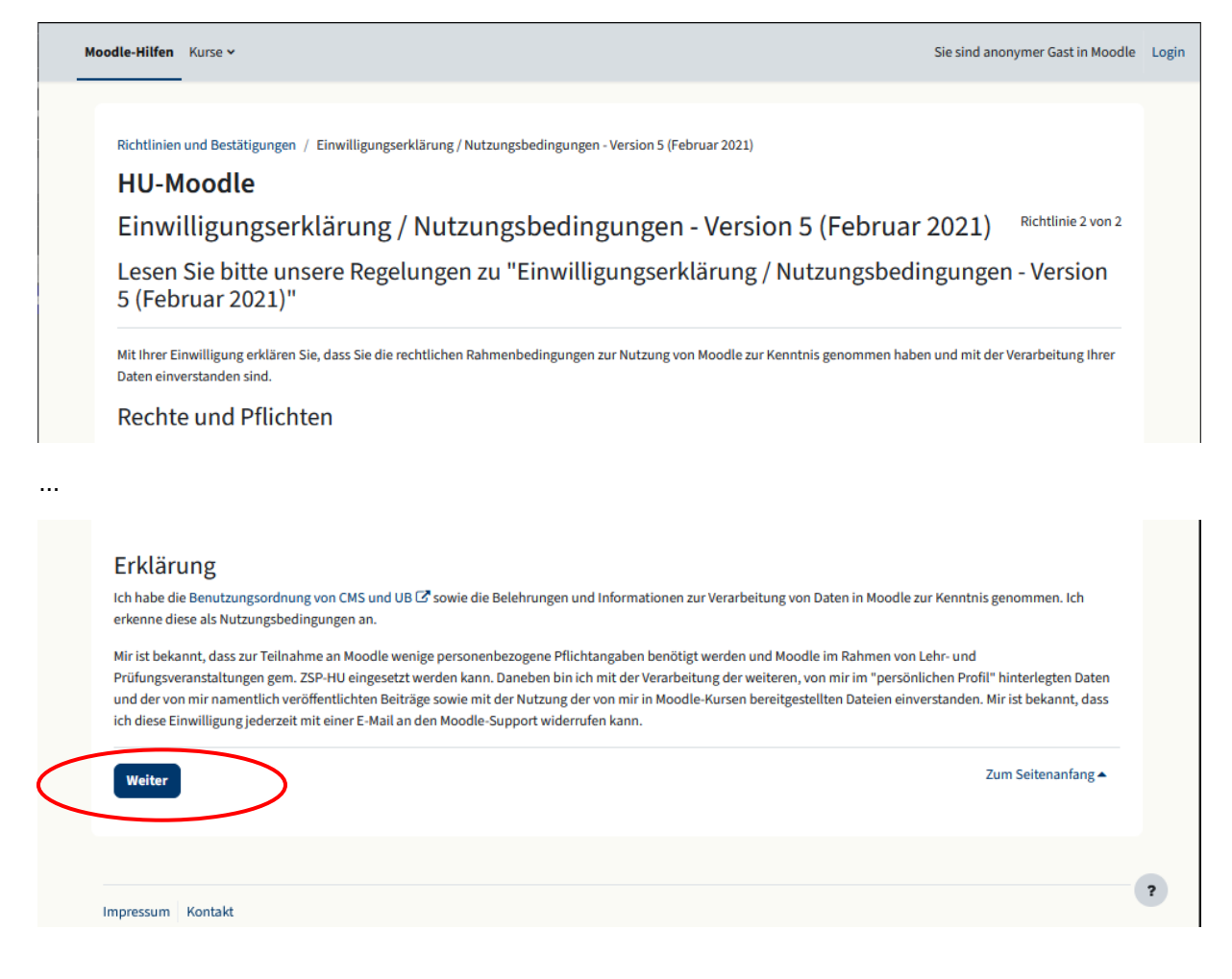

6. Bestätigen Sie Datenschutzerklärung und Einwilligungserklärung

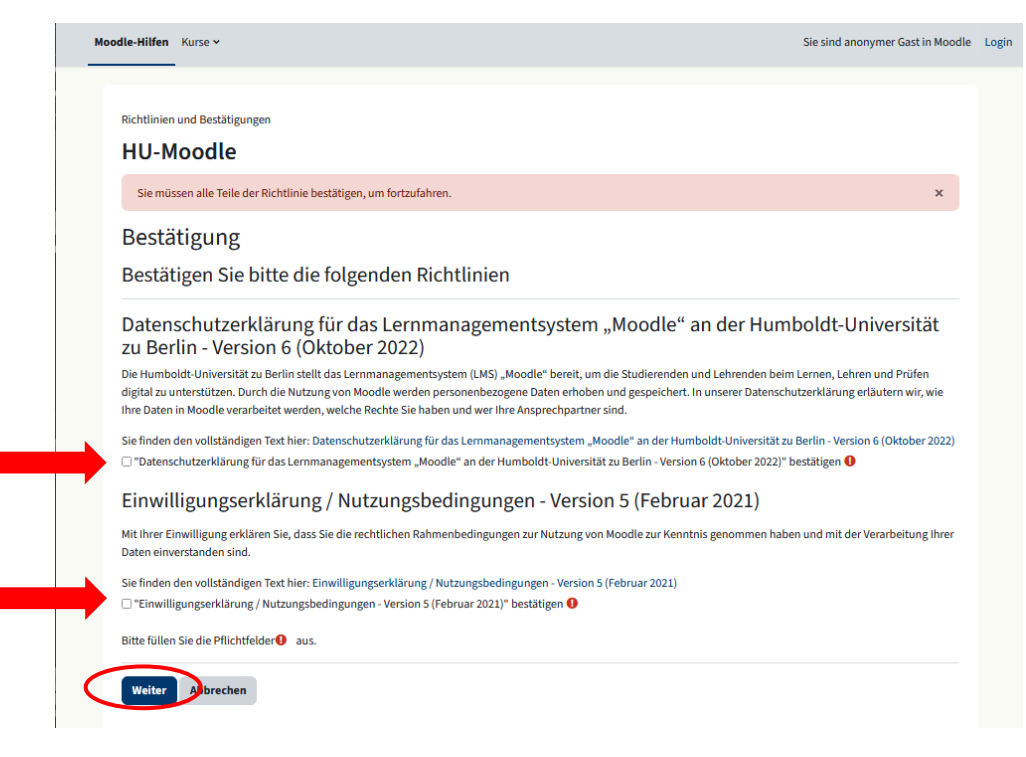

7. Legen Sie einen neune mailbasierten Moodle-Account an

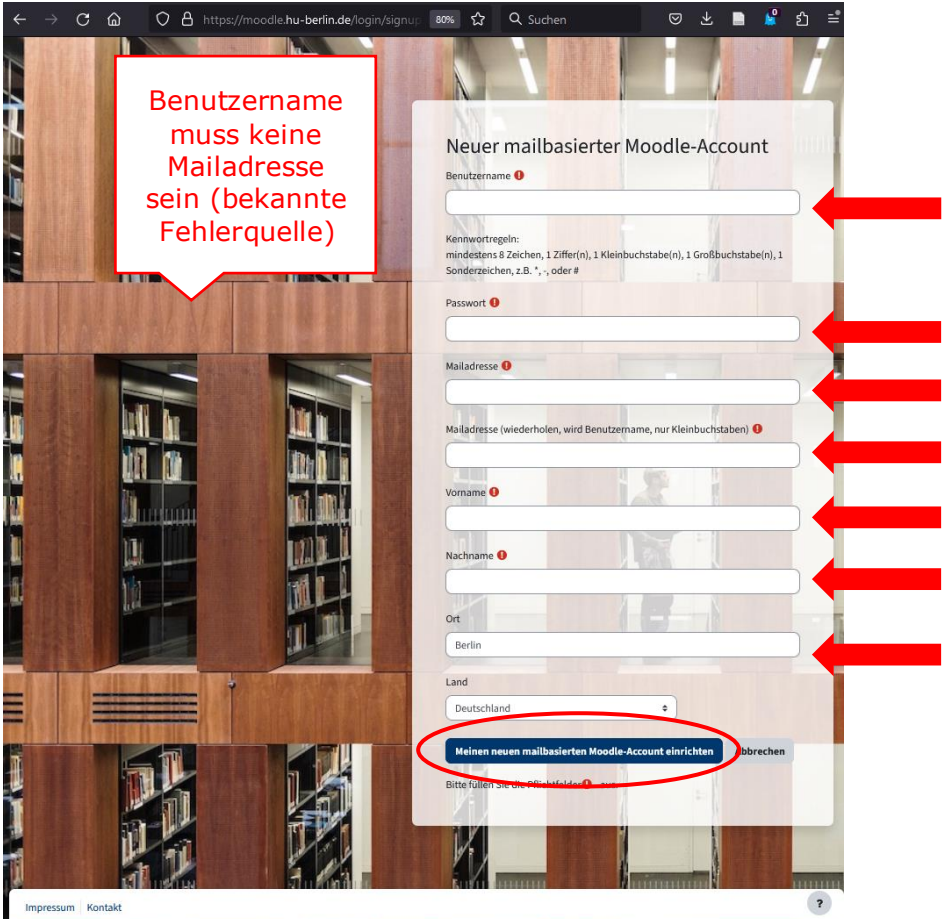

#### 8. Rufen Sie ihre Mail ab und bestätigen Sie die Mailadresse. Dazu müssen Sie den Bestätigungslink im Internetbrowser öffnen

Guten Tag,

willkommen in Moodle an der Humboldt-Universität zu Berlin, der Online-Plattform für Kurse, Arbeitsgruppen und Projekte!

Wir haben eine vorläufige Registrierung erhalten, bei der Ihre Mailadresse eingetragen wurde. Wenn dies richtig ist, bestätigen Sie bitte die Anmeldung über den folgenden Link:

https://moodle.hu-berlin.de/login/confirm.php?data=HAUh35qJuliACdW/kira\_die\_10te

Sollte die Registrierungsanfrage nicht von Ihnen stammen, können Sie diese Mail ignorieren. Die vorläufige Registrierung wird nach etwa einem Tag automatisch gelöscht.

Bei weiteren Fragen helfen wir Ihnen gerne weiter:<br>moodle-support@hu-berlin.de

Mit freundlichen Grüßen Ihr Moodle-Support **Computer- und Medienservice** Humboldt-Universität zu Berlin

 $...$ 

PS an die Angehörigen der Humboldt-Universität (Studierende, Lehrende und weitere Mitarbeiter/innen):

Grundsätzlich empfehlen wir Ihnen, Ihre HU-Kennung für Moodle zu verwenden, dann brauchen Sie sich für alle angeschlossenen Systeme (u.a. AGNES) nur die Kombination HU-Benutzername<br>+ jeweils aktuelles HU-Passwort zu merken

Studierende können ihren HU-Account online aktivieren bzw. ein neues Passwort setzen. Weitere Informationen auf der Serviceseite http://www.cms.hu-berlin.de/portale/studierende/

Sie haben Ihre Registrierung bestätigt - Willkommen!

#### **HU-Moodle**

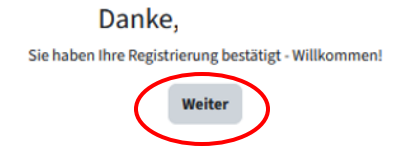

### **Kurssuche**

1. Sie sind nun eingeloggt

oder können sich über die Hauptseite (https://moodle.hu-berlin.de/) mit ihrem gewählten Nutzernamen anmelden

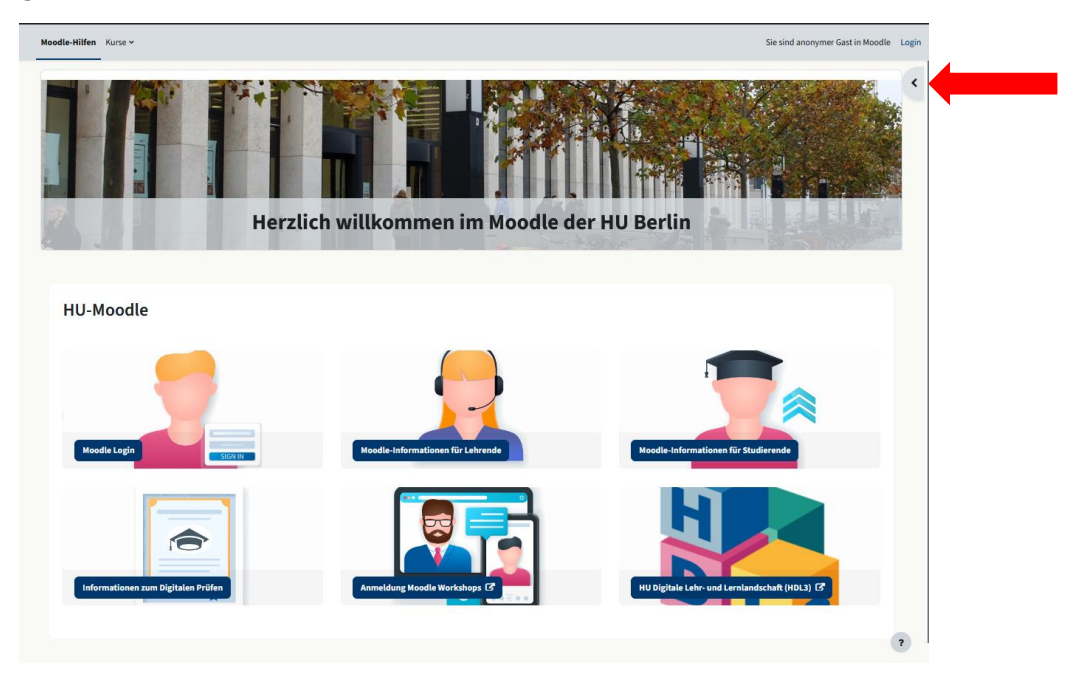

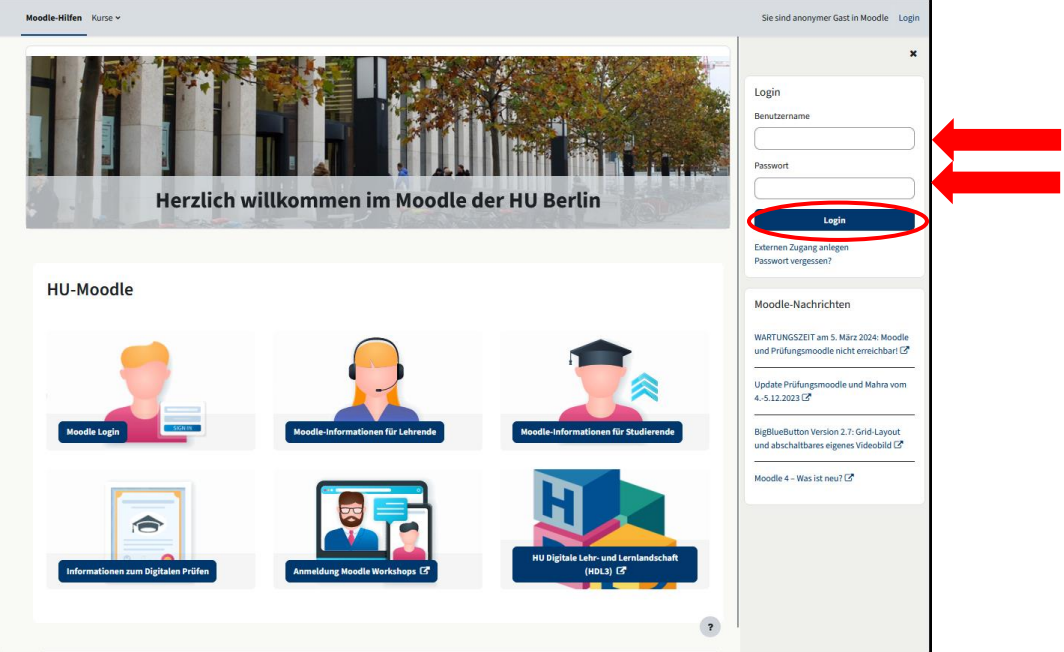

2. Öffnen Sie die Kurssuche

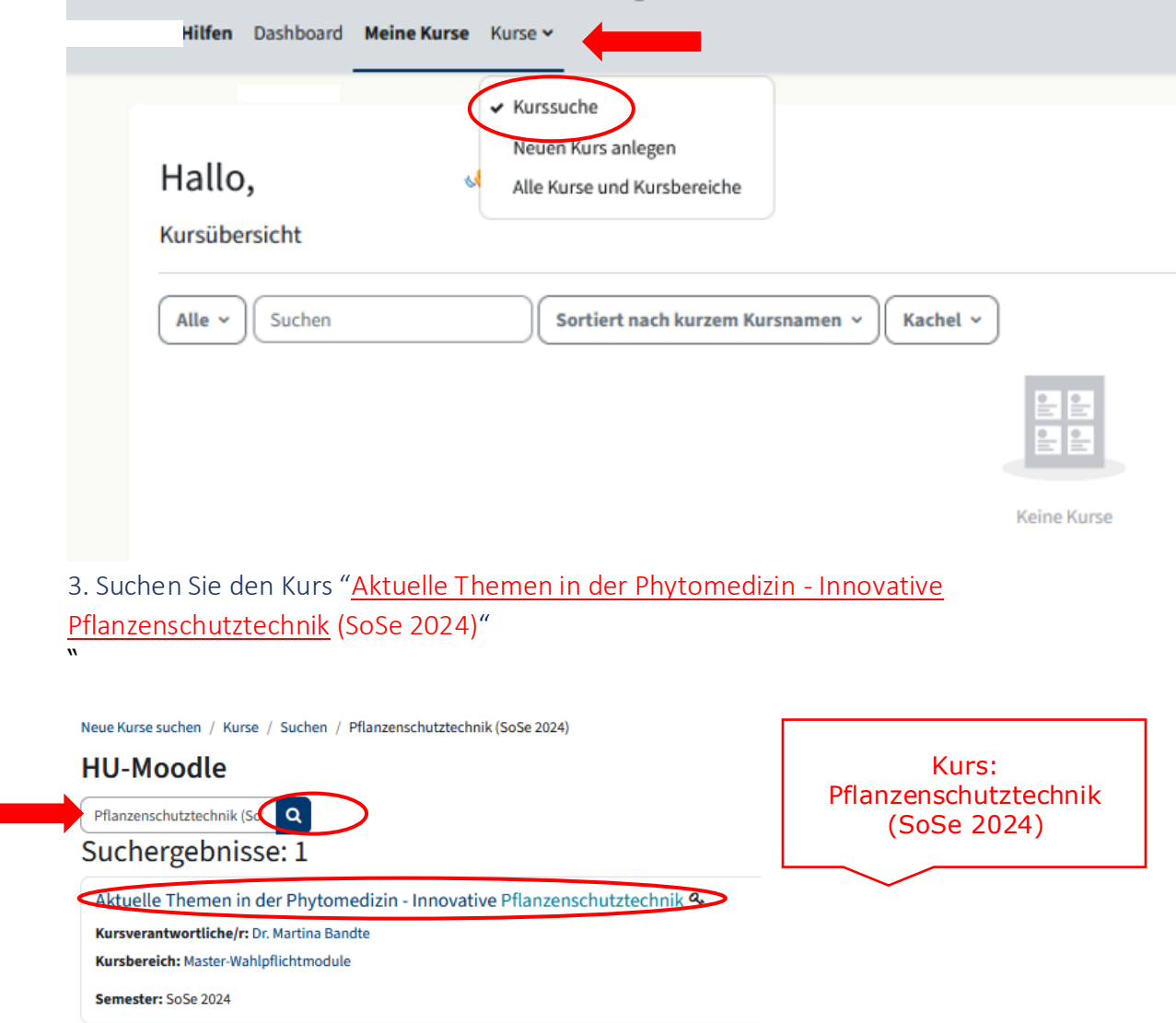

4. Schreiben Sie sich in den Kurs selbst mit dem Passwort "**Düse**" ein

## Aktuelle Themen der Phytomedizin: Innovative Pflanzenschutztechnik (SoSe 2020) Kurseinschreibung

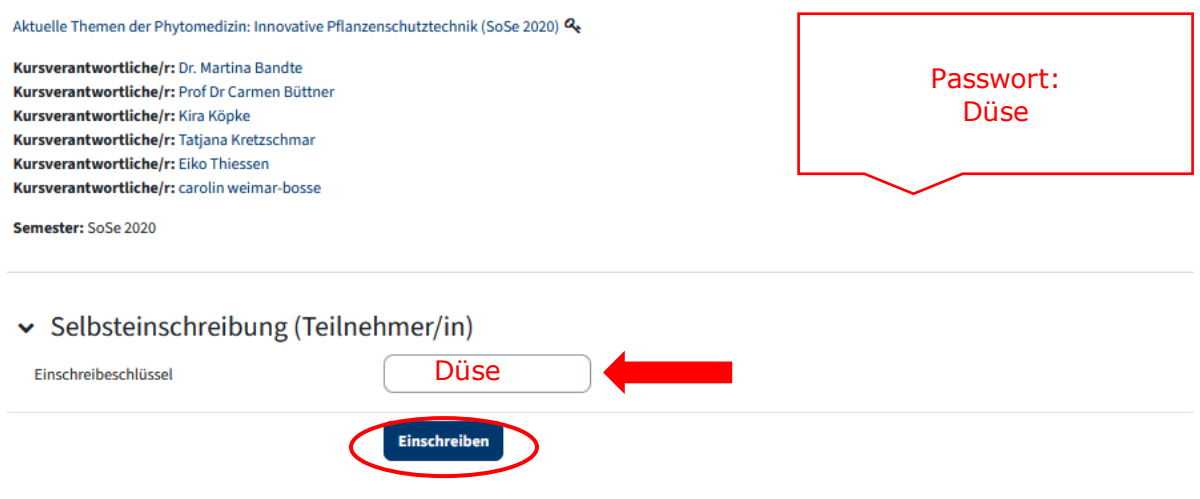

#### 5. Einschreibung erfolgreich

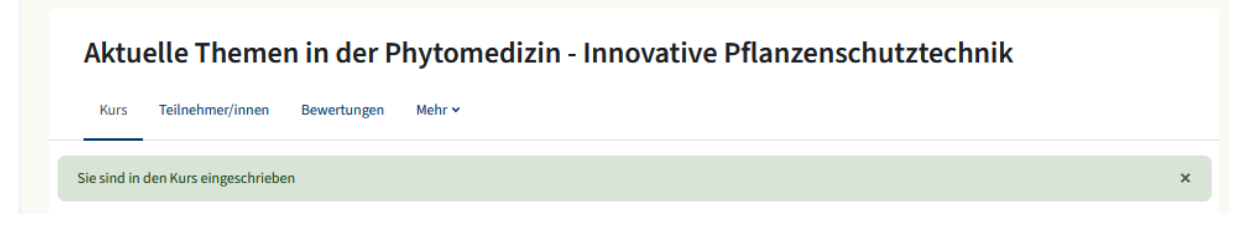